# **Expert PDU Energy 8310 Serie**

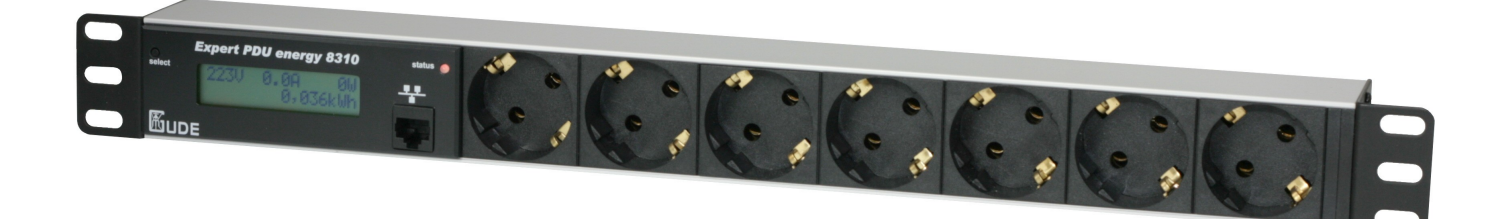

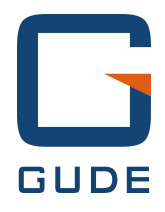

© 2014 Gude Analog- und Digitalsysteme GmbH Handbuch Ver. 1.1.0 ab Firmware Ver. 1.1.1

# Haben Sie Ihre GUDE-Geräte immer im Blick - und im Griff

Mit der kostenlosen App Gude Control können unabhängig vom aktuellen Aufenthaltsort alle relevanten Informationen Ihrer GUDE-Produkte abgerufen werden. Kontrollieren Sie bei Bedarf mit Ihrem Smartphone die wesentlichen Kennzahlen Ihrer Server- bzw. Rackumgebung wie z.B. Sensorwerte mit Min-/Max-Anzeige, Energieverbrauch sowie Zustand der Ein- und Ausgänge mit Watchdogfunktionen. Insbesondere können angeschlossene Verbraucher mit Gude Control per Fernzugriff geschaltet werden.

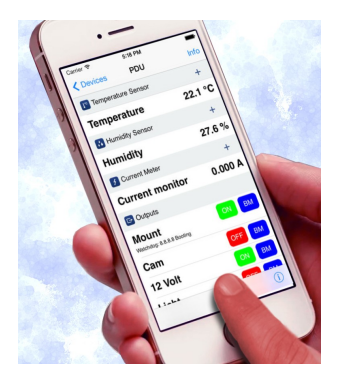

"Gude Control" ist für den Expert PDU Energy 8310 verfügbar und lässt sich kostenlos im Google Play Shop und iTunes-Store herunterladen.

App

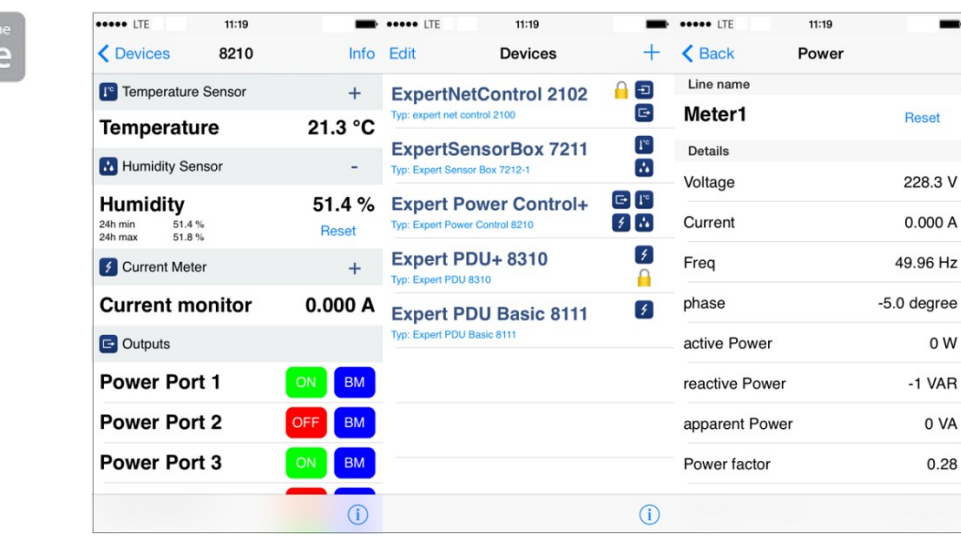

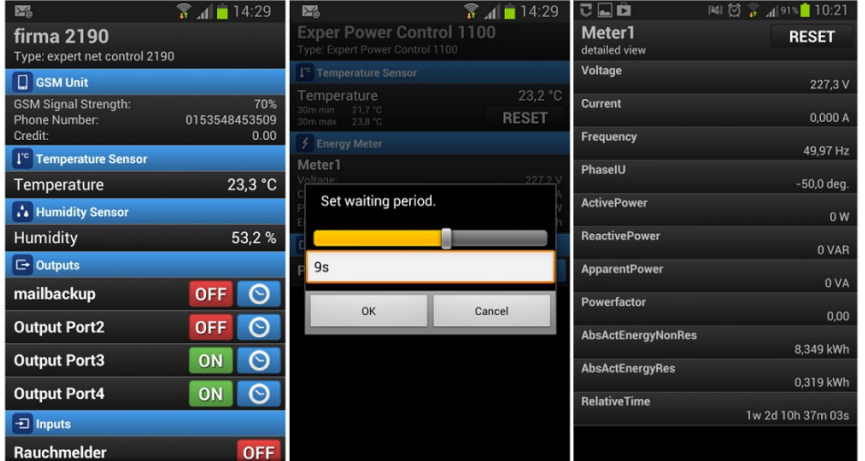

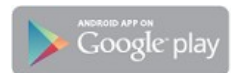

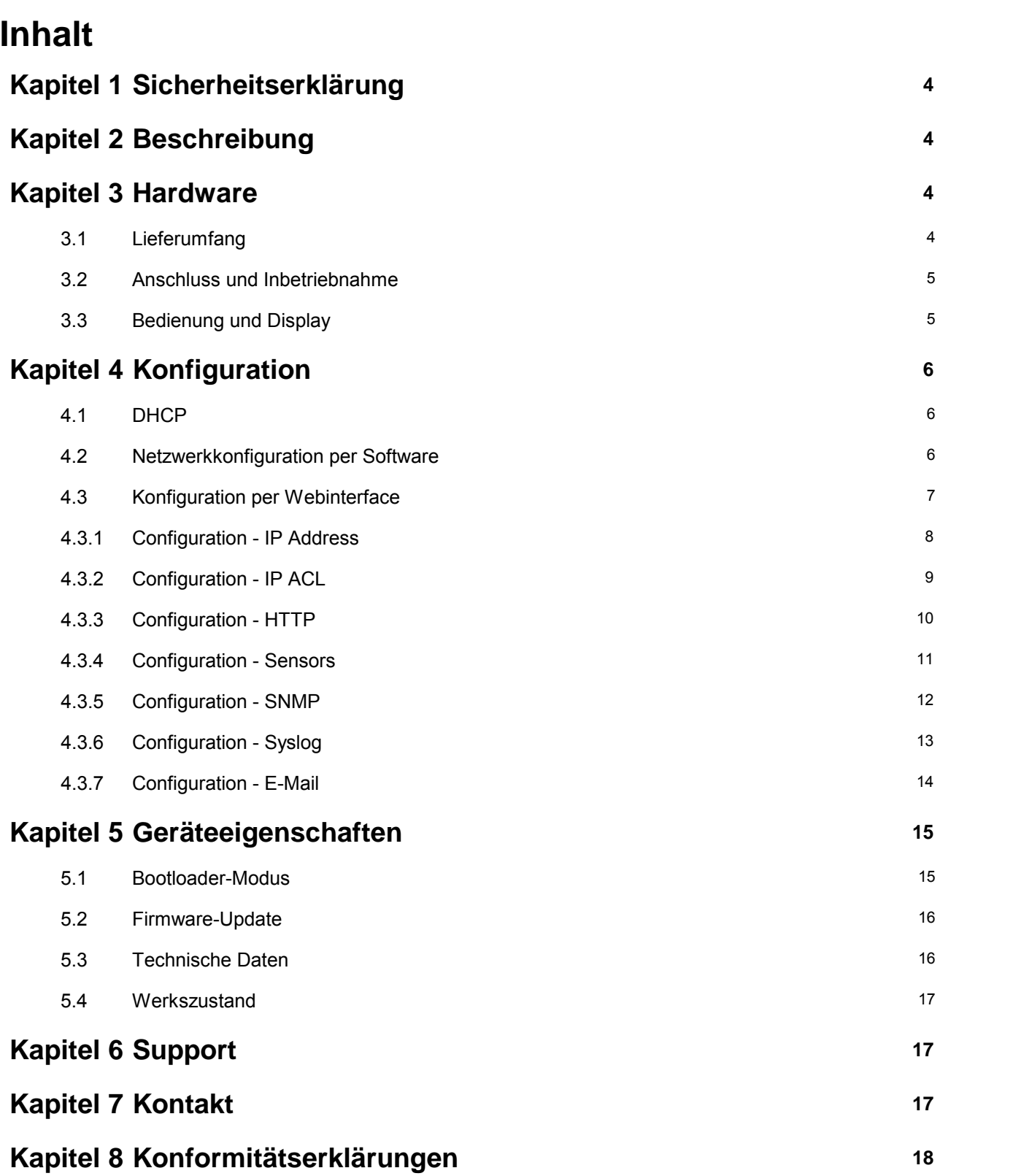

### <span id="page-3-0"></span>**1 Sicherheitserklärung**

- Das Gerät darf nur von qualifiziertem Personal installiert und verwendet werden. Der Hersteller übernimmt keine Haftung für durch die unsachgemäße Verwendung des Geräts entstandene Schäden oder Verletzungen.
- Eine Reparatur des Geräts durch den Kunden ist nicht möglich. Reparaturen dürfen nur durch den Hersteller durchgeführt werden.
- Dieses Betriebsmittel enthält stromführende Teile mit gefährlichen Spannungen und darf nicht geöffnet oder zerlegt werden.
- nur durch die unsachgemalse verwendung des Gerats entstandene Schaden der verletzungen.<br>Eine Reparatur des Geräts durch den Kunden ist nicht möglich. Reparaturen dürfen nur durch den Hersteller durchgeführt<br>werden.<br>Schluss setzt werden.
- Das Gerät darf nur an ein 230 Volt Wechselstromnetz (50 oder 60 Hz) angeschlossen werden.
- Dieses Betriebsmittel ist nur für den Innenraumgebrauch konstruiert. Es darf nicht in feuchten oder übermäßig heißen Umgebungen eingesetzt werden.
- Beachten Sie auch die Sicherheitshinweise in der Anleitung.
- Bitte beachten Sie ebenso die Sicherheitshinweise und Bedienungsanleitungen der übrigen Geräte, die an das Gerät angeschlossen werden.
- Das Gerät ist kein Spielzeug. Es darf nicht im Zugriffsbereich von Kindern aufbewahrt oder betrieben werden.
- Verpackungsmaterial nicht achtlos liegen lassen. Plastikfolien/-tüten, Styroporteile etc. könnten für Kinder zu einem gefährlichen Spielzeug werden. Bitte recyclen Sie das Verpackungsmaterial.
- Sollten Sie sich über den korrekten Anschluss nicht im Klaren sein oder sollten sich Fragen ergeben, die nicht durch die Bedienungsanleitung abgeklärt werden, so setzen Sie sich bitte mit unserem Support in Verbindung.
- Bitte beachten Sie, Geräte die Schaden anrichten können (z.B.: Bügeleisen, Heizlüfter etc.) nie unbeobachtet am Gerät angeschlossen zu lassen.

### <span id="page-3-1"></span>**2 Beschreibung**

Die **Expert PDU energy 8310** ist eine **Schuko** (bzw. **IEC C13** beim **8310-1**) Steckdosenleiste mit LCD Anzeige, die an ein Ethernet Netzwerk angeschlossen werden kann. Im Gerät integriert ist ein Webserver und ein SNMP Server, über die eine Fernabfrage der Messwerte möglich ist. In Abhängigkeit von einem einstellbaren Grenzwert können Syslog Nachrichten, emails und SNMP Traps versendet werden.

#### **Leistungsmerkmale**

- Messung von Strom, Spannung, Phasenwinkel, Power-Faktor, Frequenz, Wirk-, Schein- und Blindleistung
- 2 Energiezähler, ein Zähler zählt dauerhaft, der andere Zähler ist rücksetzbar
- Beleuchtete LCD-Anzeige
- Einfache und schnelle Plug'n'Play-Installation
- Einfache und flexible Konfiguration über den Webbrowser oder Windowsprogramm
- Plattformübergreifend durch Bedienung über Webbrowser
- Syslog-Unterstützung
- SNMP-Unterstützung (SNMPv1, SNMPv2c)
- E-Mail-Unterstützung
- Firmware-Update über Ethernet ohne Neustart
- Entwickelt und produziert in Deutschland

### <span id="page-3-2"></span>**3 Hardware**

### <span id="page-3-3"></span>**3.1 Lieferumfang**

Im Lieferumfang enthalten sind:

- **Expert PDU energy 8310**
- CD-ROM und Anleitung

### <span id="page-4-0"></span>**3.2 Anschluss und Inbetriebnahme**

- 1. Stecken Sie den Stecker des Netzstromkabels in eine Steckdose. Das Gerät bootet nun und ist nach wenigen Augenblicken betriebsbereit. Das Display und die Status LED sollten leuchten.<br>2. Verbinden Sie Ihr Netzwerk mit de cken betriebsbereit. Das Display und die Status LED sollten leuchten.
- 
- 3. Schließen Sie bis zu sieben Verbraucher an die Schuko Steckdosen (bzw. acht IEC Steckdosen beim 8310-1) des Expert **PDU energy 8310** an.

### <span id="page-4-1"></span>**3.3 Bedienung und Display**

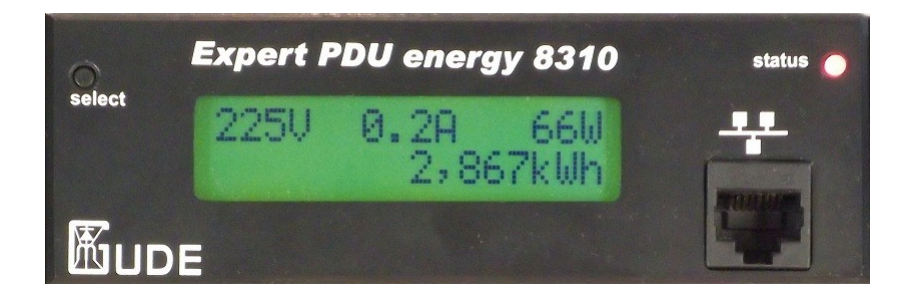

#### **Status LED**

Die Status-LED zeigt verschiedene Zustände direkt am Gerät an:

- rot: Das Gerät ist nicht mit dem Ethernet verbunden.
- orange: Das Gerät ist mit dem Ethernet verbunden, die TCP/IP Einstellungen sind nicht zugewiesen
- grün: Das Gerät ist mit dem Ethernet verbunden, die TCP/IP Einstellungen wurden vorgenommen.  $\bullet$
- rot regelmäßig blinkend: Das Gerät befindet sich im Bootloader-Modus und hat keinen Ethernet Link.
- grün regelmäßig blinkend: Das Gerät befindet sich im Bootloader-Modus und hat Link und eine IP-Adresse.
- orange regelmäßig blinkend: Das Gerät befindet sich im Bootloader-Modus und wartet auf eine DHCP IP-Adresse.

#### **Display Anzeigen**

Durch Drücken des "**select**" Tasters können verschiedene Informationen und Messwerte auf dem Display abgerufen werden. Bei jedem Druck auf den Taster wird eine neue Seite auf dem LCD Display angezeigt:

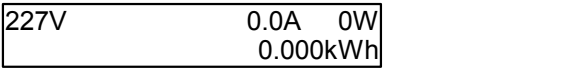

Die ist die normale Energieanzeige. Dort wird in der oberen Zeile Spannung, Strom und Leistung ausgegeben. In der unteren Zeile steht die verbrauchte Energie in der Einheit kWh. Nach 10 Sekunden Wartezeit, schalten alle anderen Anzeigeseiten wieder in diese Ansicht zurück.

![](_page_4_Picture_156.jpeg)

Diese Seite zeigt in der unteren Zeile den Energiezähler und in der oberen Zeile über welchen Zeitraum gemessen wurde. Die Werte werden alle 5 Minuten oder alle 0,1 kWh im EEPROM gespeichert und bleiben damit auch während eines Stromausfalls erhalten.

![](_page_4_Picture_157.jpeg)

Hier werden Spannung und Strom dargestellt.

![](_page_5_Picture_141.jpeg)

Die Anzeige von Wirkleistung (active power) und Blindleistung (reactive power).

![](_page_5_Picture_142.jpeg)

Die Messwerte von Scheinleistung (apparent power) und dem Phasenwinkel des Stroms.

![](_page_5_Picture_143.jpeg)

Die Stromfrequenz (beim deutschen Stromnetz 50Hz) und der Leistungsfaktor (power factor).

![](_page_5_Picture_144.jpeg)

Diese Seite informiert über den Produktnamen und die eingestellte IP-Adresse.

![](_page_5_Picture_145.jpeg)

Die Firmware Versionsnummer und die genutzte MAC Ethernetadresse.

### <span id="page-5-0"></span>**4 Konfiguration**

### <span id="page-5-1"></span>**4.1 DHCP**

Nach dem Einschalten sucht das Gerät im Ethernet einen DHCP-Server und fordert bei diesem eine freie IP-Adresse an. Prüfen Sie in den Einstellungen des DHCP-Servers, welche IP-Adresse zugewiesen wurde und stellen Sie gegebenenfalls ein, Nach dem Einschalten sucht das Gerät im Ethernet einen DHCP-Server und fordert bei diesem eine freie IP-Adresse an. Prü-<br>fen Sie in den Einstellungen des DHCP-Servers, welche IP-Adresse zugewiesen wurde und stellen Sie geg GBL\_Conf.exe oder nutzen Sie die Konfiguration über das Webinterface.

#### <span id="page-5-2"></span>**4.2 Netzwerkkonfiguration per Software**

Zur Ansicht und Veränderung der Netzwerkeinstellungen können Sie das Programm GBL\_Conf.exe nutzen. Das Programm ist kostenlos auf unserer Webseite **www.gude.info** erhältlich und befindet sich auch auf der beiliegenden CD-ROM. Sie können mit dem Programm GBL\_Conf.exe auch Firmware-Updates einspielen und ein Rücksetzen auf die Werkseinstellungen auslösen.

![](_page_6_Picture_2.jpeg)

**Interface GBL\_Conf**

#### **Ansicht der Netzwerkeinstellungen**

Starten Sie das Programm und gehen Sie nun im Programm auf Search -> All Devices. Aus der angezeigten Liste können Sie das entsprechende Gerät auswählen. Im unteren Teil der linken Hälfte des Programmfensters werden nun die aktuellen Netzwerkeinstellungen des Geräts angezeigt. Handelt es sich bei der angezeigten IP-Adresse um die Werkseinstellung (192.168.0.2), ist entweder kein DHCP-Server im Netzwerk vorhanden oder es konnte keine freie IP-Adresse vergeben werden.

#### **Ändern der Netzwerkeinstellungen**

- 1. Aktivieren Sie den Bootloader-Modus (siehe Kapitel [Bootloader-Modus\)](#page-14-1)<sup>| 15</sup>ì und wählen Sie: **"Search -> Bootloader-Mode Devices only"**
- **2.** Geben Sie im Eingabefenster die gewünschten Einstellungen ein ein und speichern Sie die Änderungen: **"Program Device -> Save Config" 1.** Aktivieren Sie den Bootloader-Modus (siehe Kapitel Bootloader-Modus)<sup>| 15</sup>1 und wählen Sie: "Search -> Bootloader-Modus de Devices only"<br> **2.** Geben Sie im Eingabefenster die gewünschten Einstellungen ein ein und spei
- **"Search -> All Devices"**
- **4.** Die neue Netzwerkkonfiguration wird jetzt angezeigt.

#### <span id="page-6-0"></span>**4.3 Konfiguration per Webinterface**

Rufen Sie das Webinterface wie folgt auf:

http://"IP-Adresse des Geräts"/ und loggen Sie sich ein.

![](_page_6_Picture_129.jpeg)

Expert PDU 8310 - v1.0.0

**Über die Schaltfläche "Configuration" haben Sie nach dem Login die Möglichkeit in das Konfigurationsmenü zu ge-**

**langen.** 

#### <span id="page-7-0"></span>**4.3.1 Configuration - IP Address**

![](_page_7_Picture_95.jpeg)

Expert PDU 8310 - v1.0.0

**Alle Änderungen werden erst nach einem Neustart der Firmware wirksam.**

#### **4.3.1.1 Hostname**

Hier kann ein Name mit maximal 15 Zeichen vergeben werden. Mit diesem Namen erfolgt die Anmeldung beim DHCP-Ser ver.

**Sonderzeichen und Umlaute können zu Problemen in Ihrem Netzwerk führen.**

#### **4.3.1.2 IP Address**

Hier können Sie die IP-Adresse ändern.

#### **4.3.1.3 Netmask**

Hier können Sie die Netzmaske einstellen, die genutzt werden soll.

#### **4.3.1.4 Gateway**

Hier können Sie den Standard-Gateway eintragen.

#### **4.3.1.5 Use DHCP**

Legen Sie hier fest ob die TCP/IP-Einstellungen direkt von Ihrem DHCP-Server bezogen werden sollen.

Bei aktivierter Funktion wird nach jedem Einschalten geprüft, ob ein DHCP-Server im Netz vorhanden ist. Anschließend wird bei diesem die TCP/IP-Einstellung angefordert.

**Alle Änderungen werden erst nach Neustart der Firmware wirksam.**

#### <span id="page-8-0"></span>**4.3.2 Configuration - IP ACL**

![](_page_8_Picture_123.jpeg)

Expert PDU 8310 - v1.0.0

#### **4.3.2.1 Reply ICMP-Ping requests**

Wenn Sie diese Funktion aktivieren, antwortet das Gerät auf ICMP Pings aus dem Netzwerk.

#### **4.3.2.2 Enable IP Filter**

Aktivieren oder deaktivieren Sie hier den IP-Filter. Der IP-Filter stellt eine Zugriffskontrolle für eingehende IP-Pakete dar.

Mehr Informationen zur IP ACL finden Sie im Kapitel [IP Access Control List](#page-8-1) $\mid \vartheta^{\mathfrak{h}}\mid$ 

**Bitte beachten Sie, dass bei aktivierter IP-Zugriffskontrolle DHCP und SNMP nur dann funktionieren, wenn die ent-**sprechenden Server und Clients in der [IP Access Control List](#page-8-1) $\mid \ ^{ \mathrm{o} \mathbb{h} }$ eingetragen sind.

#### <span id="page-8-1"></span>**4.3.2.3 IP Access Control List**

Die IP Access Control List (IP ACL) ist ein Filter für eingehende IP-Pakete. Ist der Filter aktiv, können nur die Hosts und Subnetze, deren IP-Adressen in der Liste eingetragen sind, Kontakt mit dem Gerät aufnehmen, und Einstellungen ändern. Die IP-Adressen können nicht nur als Nummer sondern auch als Namen (FQHS/FQDN) eingetragen werden. Der Name wird über den DNS aufgelöst. Die time-to-live der DNS Einträge beträgt 30 Minuten.

Beispiel:

![](_page_8_Picture_124.jpeg)

Wird ein nicht existenter Name eingetragen, so wird der Eintrag ungültig, und kann zu einer Sperrung führen wenn IP-ACL mit "Enable IP Filter" eingeschaltet wurde. Sollten Sie sich hier aus Versehen "ausgesperrt" haben, aktivieren Sie den Bootloader-Modus und deaktivieren Sie mit Hilfe der GBL\_Conf.exe die IP ACL.

<span id="page-9-0"></span>![](_page_9_Picture_100.jpeg)

Expert PDU 8310 - v1.0.0

#### **4.3.3.1 HTTP Port**

Hier kann die Portnummer des internen HTTP-Servers bei Bedarf eingestellt werden. Möglich sind Werte von 1 bis 65534 (Standard: 80). Um auf das Gerät zugreifen können müssen Sie die Portnummer an die Adresse mit einem Doppelpunkt anhängen, wie z.B.: "http://192.168.0.2:800"

#### **4.3.3.2 Enable HTML Auto Refresh**

Hier können Sie den Auto-Refresh des Webinterfaces aktivieren.

Ist Auto-Refresh deaktiviert, kann bei einem vergessenen Logout auch ein anderer Nutzer auf das Gerät zurückgreifen.

#### **4.3.3.3 Require HTTP Password**

Auf Wunsch kann der Passwort-Zugangsschutz aktiviert werden. In diesem Fall müssen ein Admin-Passwort und ein User-Passwort vergeben werden. Das Passwort darf maximal 15 Zeichen besitzen. Wenn das Admin-Passwort vergeben ist, können Sie sich nur unter Eingabe dieses Passworts einloggen um Einstellungen zu ändern. User können sich unter Eingabe des User-Passworts einloggen um die Status-Informationen abzufragen und Änderungen an Gerät vorzunehmen.

Sollten Sie das Passwort vergessen haben, aktivieren Sie den Bootloader-Modus und deaktivieren Sie dann die Passwortabfrage mit der Software GBL Conf.exe.

**Alle Änderungen werden erst nach Neustart der Firmware wirksam.**

#### **4.3.3.4 Check Password on start page**

Wenn diese Funktion aktiviert ist, wird das Passwort vor der Anzeige der Loginseite abgefragt. Dadurch wird verhindert, daß Unbefugte weitere Informationen einsehen können, oder die Konfiguration verändern.

<span id="page-10-0"></span>![](_page_10_Picture_90.jpeg)

Expert PDU 8310 - v1.0.0

#### **4.3.4.1 Line Name**

Das Feld "Name L1" ermöglicht es jedem Gerät einen individuellen Namen für die Verbraucher zu geben, die gerade gemessen werden. Dieser Name wird in der Messwerttabelle angezeigt.

#### **4.3.4.2 Generate Messages**

Hier können Sie einstellen ob, und bei welchen Grenzwerten des gemessenen Stroms (in Ampere) Warnmeldungen per SNMP-Traps, Syslog oder email versendet werden sollen.

#### **4.3.4.3 Hysteresis**

Im Eingabefeld "Hysteresis" kann man eine Schwelle eingeben, die nach dem Überschreiten eines Grenzwertes erreicht werden muss, um das Unterschreiten des Grenzwertes zu signalisieren. Da die Messwerte immer leicht schwanken, kann es passieren, das viele Nachrichten erzeugt werden, wenn die Schwankungen sich um den eingestellten Grenzwert bewegen. Ein Hysteresewert größer Null verhindert dieses Verhalten.

Ein Beispiel:

Grenzwert (Maximum value) bei 3.0A Hysterese von 0.2A

Wird ein Strom > 3.0A gemessen, wird eine Nachricht geschickt (snmp, email, syslog), daß der Maxmimumgrenzwert überschritten wurde.

Erst bei Unterschreiten von 2.8A wird dann eine Nachricht versandt, daß der Strom wieder innerhalb der Grenzwerte ist.

#### <span id="page-11-0"></span>**4.3.5 Configuration - SNMP**

![](_page_11_Picture_114.jpeg)

Expert PDU 8310 - v1.0.0

#### **4.3.5.1 Enable SNMP-get**

Hier können Sie einstellen ob das Gerät über das SNMP-get Protokoll ansprechbar sein soll.

#### **4.3.5.2 Community public**

Hier können Sie die SNMP Arbeitsgruppe für SNMP-get eintragen.

#### **4.3.5.3 Enable SNMP-set**

Hier können Sie einstellen ob das Gerät über das SNMP-set Protokoll ansprechbar sein soll.

#### **4.3.5.4 Community private**

Hier können Sie die SNMP Arbeitsgruppe für SNMP-set eintragen.

#### **4.3.5.5 Download SNMP MIB**

Hier können Sie die MIB zur Abfrage und Steuerung mit SNMP herunterladen.

#### **4.3.5.6 Enable Traps**

Hier können Sie festlegen ob das Gerät SNMP-traps versenden soll.

#### **4.3.5.7 Trap Version**

Hier können Sie auswählen ob die SNMP Traps im Format v1 oder v2c versandt werden sollen.

**Nutzen Sie die SNMP-Einstellungen nur, wenn Ihr Netzwerk dafür ausgelegt ist. Weitere Informationen zu den SNMP-Einstellungen erhalten Sie durch unseren Support oder finden Sie im Internet unter www.gude.info/wiki.**

Mehr Informationen zum Betrieb mit [SNMP](#page-12-1) finden Sie im Kapitel SNMP 13.

#### **4.3.5.8 SNMP Trap receiver**

Hier können Sie die Empfänger der SNMP Traps einfügen.

#### <span id="page-12-1"></span>**4.3.5.9 SNMP**

SNMP kann dazu verwendet werden, Statusinformationen per UDP (Port 161) zu erhalten. Unterstützte SNMP Befehle

- SNMPGET : Statusinformation erfragen

- SNMPGETNEXT : nächste Statusinformation erfragen

- SNMPSET : Zustandsänderung anfordern

Um per SNMP abzufragen benötigen Sie ein Network Managment System, wie z.B. HP-OpenView, OpenNMS, Nagios, etc., oder die einfachen Kommandozeilen-Tools der NET-SNMP Software.

#### 4.3.5.9.1 SNMP-communities

SNMP authentifiziert die Netzwerkanfragen anhand sogenannter communities. Der SNMP-Request muss bei Abfragen (Lesezugriff) die sogenannte community public mitsenden und bei Zustandsänderungen (Schreibzugriff) die community private<br>mitsenden. Die SNMP-communities sind Lese- bzw. Schreibpasswörter. Bei den SNMP Versionen v1 und v2c werd SNMP-communities<br>SNMP authentifiziert die Netzwerkanfragen anhand sogenannter communities. Der SNMP-Request muss bei Abfragen (Lese-<br>zugriff) die sogenannte community public mitsenden und bei Zustandsänderungen (Schreibzug abgehört werden.

Zur Begrenzung des Zugriffs empfehlen wir den Einsatz von SNMP innerhalb einer DMZ bzw. die Verwendung der IP-ACL!

#### 4.3.5.9.2 MIB

Die Werte, die vom Gerät ausgelesen bzw. verändert werden können, die so genannten 'Managed Objects', werden in Management Information Bases (kurz MIBs) beschrieben. Es lassen sich drei verschiedene MIBs vom Gerät abfragen: "system", "interface" und "powerports"

..system" und ..interface" sind standardisierte MIBs (MIB-II).

Diesen Teilstrukturen sind sogenannte OIDs (Object Identifiers) untergeordnet. Eine OID-Stelle steht für den Ort eines Wertes innerhalb der MIB-Struktur. Jeder OID kann alternativ mit seinem Symbolnamen (subtree name) bezeichnet werden.

#### 4.3.5.9.3 SNMP-traps

SNMP-Traps sind Systemmeldungen die über das SNMP Protokoll an verschiedene Empfänger gesendet werden. Bei folgenden Ereignissen werden SNMP-Traps ausgelöst:

Überschreiten von Max/Min Werten der Sensoren

Die Einstellmöglichkeiten für SNMP finden Sie im Kapitel [Configuration - SNMP](#page-11-0) 12.

#### <span id="page-12-0"></span>**4.3.6 Configuration - Syslog**

![](_page_12_Picture_161.jpeg)

Expert PDU 8310 - v1.0.0

#### **4.3.6.1 Enable Syslog**

Hier können Sie einstellen, ob die Syslog-Informationen über das Netzwerk weitergegeben werden sollen.

#### **4.3.6.2 Syslog Server IP**

Wenn Sie den Punkt **Enable Syslog** aktiviert haben, tragen Sie hier die IP-Adresse des Servers ein, an den die Syslog-Informationen übertragen werden sollen.

#### **4.3.6.3 Syslog Port**

Tragen Sie den Port ein, über den der Server die Syslog-Informationen aus dem Netzwerk empfängt.

Mehr Informationen zum Betrieb mit [Syslog](#page-13-1) finden Sie im Kapitel Syslog 14.

#### <span id="page-13-1"></span>**4.3.6.4 Syslog**

Syslog-Nachrichten sind einfache Textnachrichten die per UDP an einen Syslog-Server verschickt werden. Unter Linux wird normalerweise ein Syslog-Daemon bereits laufen (z.B. syslog-ng), für Windows-Systeme (z.B. Windows 2000, XP, Vista, etc.) gibt es einige Freeware-Programme auf dem Markt. Die Syslog-Nachrichten werden bei folgenden Ereignissen gesendet:

- Einschalten des Geräts
- Ein- bzw. Ausschalten von Syslog in der Konfiguration
- Überschreiten von Max/Min Werten der Sensoren

Die Einstellmöglichkeiten für Syslog finden Sie im Kapitel [Configuration Syslog](#page-12-0) $\mid$  13 $\mid$ 

#### <span id="page-13-0"></span>**4.3.7 Configuration - E-Mail**

![](_page_13_Picture_141.jpeg)

**´**

Expert PDU 8310 - v1.0.0

#### **4.3.7.1 Enable E-Mail**

Hier können Sie einstellen ob E-Mails versendet werden sollen.

#### **4.3.7.2 E-Mail server**

Tragen Sie hier den E-Mailserver ein, z.B.: mail@gmx.net

#### **4.3.7.3 Sender address**

Tragen Sie hier ein unter welcher E-Mailadresse E-mails versendet werden.

#### **4.3.7.4 Recipient address**

Tragen Sie hier die E-Mailadresse des Empfängers ein.

#### **4.3.7.5 Enable Authentifiaction**

Falls der E-Mailserver eine Authentifizierung erfordert wählen Sie diese Funktion aus.

#### **4.3.7.6 Username**

Tragen Sie hier den Benutzernamen ein, mit dem sich beim E-Mailserver angemeldet wird.

#### **4.3.7.7 Set new password**

Tragen Sie hier das Passwort, für die Anmeldung beim E-Mailserver, ein.

#### **4.3.7.8 Repeat password**

Tragen Sie das Passwort erneut ein, um es zu bestätigen.

#### **4.3.7.9 Email**

Es werden email Nachrichten bei Über- oder Unterschreiten der Stromgrenzwerte erzeugt. Siehe Kapitel "Configuration - Sensors".

Zur Zeit werden nur SMTP Server unterstützt, die keine Authentifizierung (Open-Relay) oder unverschlüsselte Authentifizierung (PLAIN) anbieten. Eine verschlüsselte Authentifizierung zum SMTP Server ist nicht möglich.

Eine Methode um zu erfahren, ob der gewünschte SMTP Server die PLAIN Authentifizierung versteht, ist in telnet den String "EHLO localhost" einzugeben. Hier ein Beispiel:

\$ telnet smtp.1und1.com 25 Trying 212.227.15.129... Connected to smtp.1und1.com. Escape character is '^]'. 220 smtp.1und1.com (mreu3) Welcome to Nemesis ESMTP server<br>EHLO localhost <---- \*DAS\* \*TIPPEN\* <---- \*DAS\* \*TIPPEN\* 250-smtp.1und1.com 250-STARTTLS 250-AUTH LOGIN PLAIN <---- \*ER\* \*KANN\* \*ES\* 250-AUTH=LOGIN PLAIN 250-SIZE 120000000 250 HELP

### <span id="page-14-0"></span>**5 Geräteeigenschaften**

### <span id="page-14-1"></span>**5.1 Bootloader-Modus**

Um den Bootloader-Modus zu aktivieren halten Sie den "select" Taster gedrückt und verbinden Sie das Gerät mit dem Stromnetz.

Ob sich das Gerät im Bootloader-Modus befindet, erkennen Sie im GBL\_Conf.exe-Programmfenster an dem Zusatz "BOOT-LDR" hinter dem Gerätenamen, sowie am Gerät an der langsam blinkenden Status-LED.

Im Bootloader-Modus lassen sich mit Hilfe des Programms GBL\_Conf.exe das Passwort und die IP ACL deaktivieren, ein Firmware-Update durchführen sowie der Werkszustand wieder herstellen. Um den Bootloader-Modus wieder zu verlassen, starten Sie das Gerät neu, ohne den Taster zu betätigen.

Alternativ können Sie den Bootloader-Modus verlassen, indem Sie im GBL Conf Menü Device -> Enter Firmware betätigen.

### <span id="page-15-0"></span>**5.2 Firmware-Update**

Um ein Firmware-Update durchzuführen, werden das Programm Gbl\_Conf.exe sowie die aktuelle Firmware benötigt.

Aktivieren Sie den Bootloader-Modus (siehe Kapitel Bootloader-Modus). Starten Sie Gbl\_Conf.exe. Markieren Sie im linken Feld das Gerät, für das ein Firmware-Update durchgeführt werden soll. Klicken Sie dann auf:

Program Device -> Firmware Update

und geben Sie den Ort der neuen Firmware an.

Nach Abschluss des Update-Vorgangs starten Sie bitte die Firmware des Geräts neu. Dazu verlassen Sie einfach den Bootloader-Modus.

### <span id="page-15-1"></span>**5.3 Technische Daten**

#### **Elektrische Meßgrößen**

![](_page_15_Picture_247.jpeg)

#### **Energiezähler**

![](_page_15_Picture_248.jpeg)

Typ: TA = 25 Grad 207V < U < 253V Frequenz = 50Hz

![](_page_15_Picture_249.jpeg)

<span id="page-16-0"></span>Sie können das Gerät jederzeit mit Hilfe der Software GBL\_Conf.exe in den Werkszustand zurückversetzen. Dabei werden sämtliche TCP/IP Einstellungen zurück gesetzt.

- Aktivieren Sie dazu den Bootloader-Modus des Geräts<br>- Wählen Sie es in der Software GBL\_Conf.exe aus

- 
- Wählen Sie nun: Program DevicegReset to Fab Settings
- Deaktivieren Sie nun den den Bootloader-Modus

### <span id="page-16-1"></span>**6 Support**

Auf unseren Internetseitenunter**www.gude.info** steht Ihnen die aktuelle Software zu unseren Produkten kostenlos zum Download zur Verfügung.

Bei weiteren Fragen zu Installation oder Betrieb des Geräts wenden Sie sich bitte an unser Support-Team ([mail@gude.info](mailto:mail@gude.info)). Weiterhin stellen wir in unserem Support-Wiki unter **[www.gude.info/wiki](http://www.gude.info/wiki)** FAQs und Konfigurations-Beispiele zur Verfügung.

### <span id="page-16-2"></span>**7 Kontakt**

Gude Analog- und Digitalsysteme GmbH Eintrachtstraße 113 50668 Köln

Telefon: 0221-912 90 97 Fax: 0221-912 90 98 E-Mail: mail@gude.info Internet: www.gude.info

Geschäftsführer: Dr.-Ing. Michael Gude

Registergericht: Köln Registernummer: HRB-Nr. 17 7 84 WEEE-Nummer: DE 58173350 Umsatztsteuer-Identifikationsnummer gemäß § 27 a Umsatzsteuergesetz: DE 122778228

# <span id="page-17-0"></span>**8 Konformitätserklärungen**

### $C \in$ **EG Konformitätserklärung EC Declaration of Conformity**

![](_page_17_Picture_169.jpeg)

![](_page_17_Picture_170.jpeg)

**Köln, 09.07.2013**

1 cm

**Dr. Michael Gude, Geschäftsführer / General manager, CEO**

![](_page_18_Picture_0.jpeg)

![](_page_18_Picture_1.jpeg)